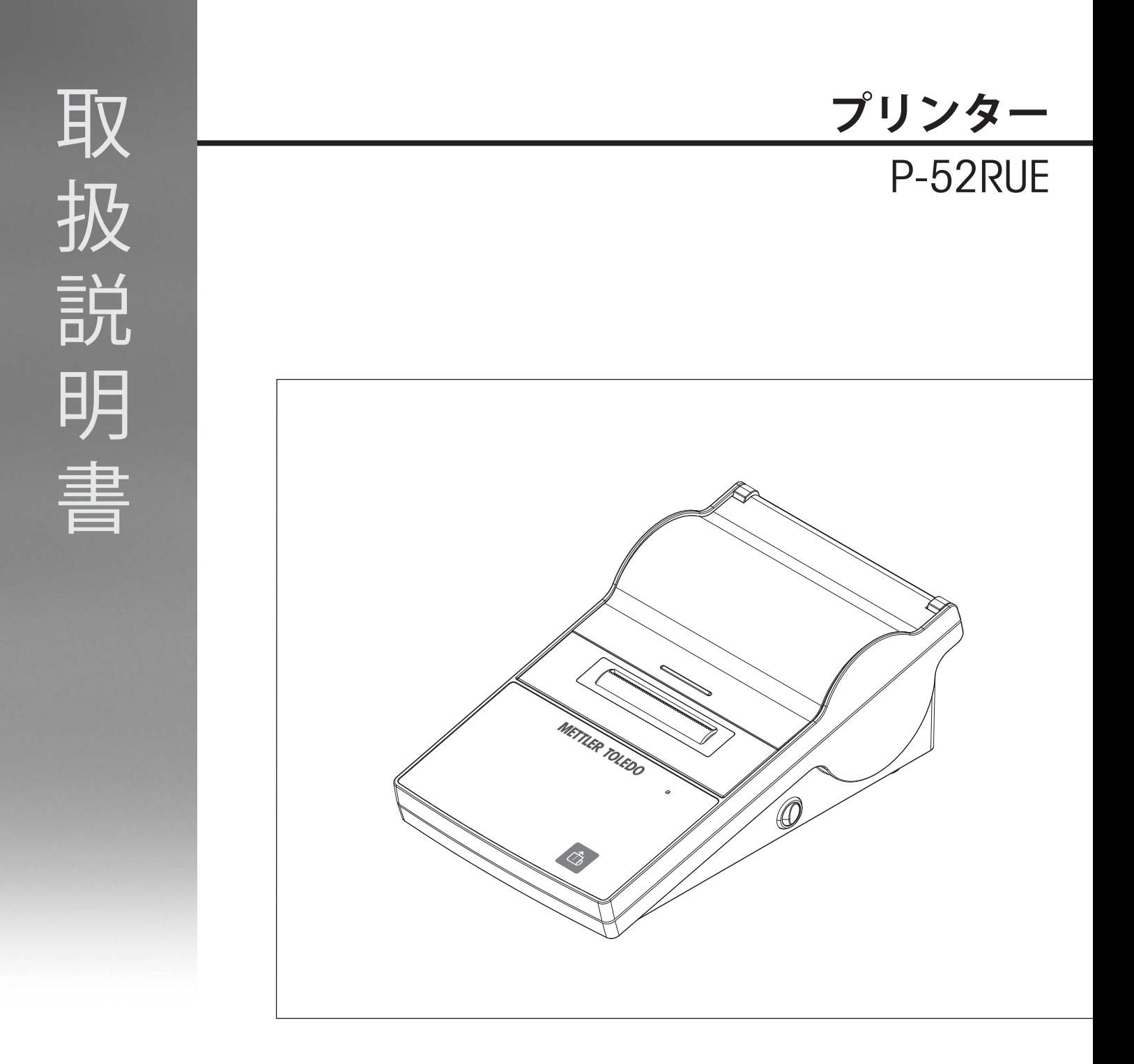

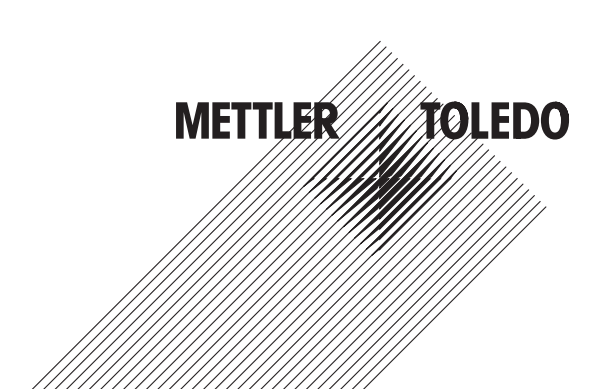

目次

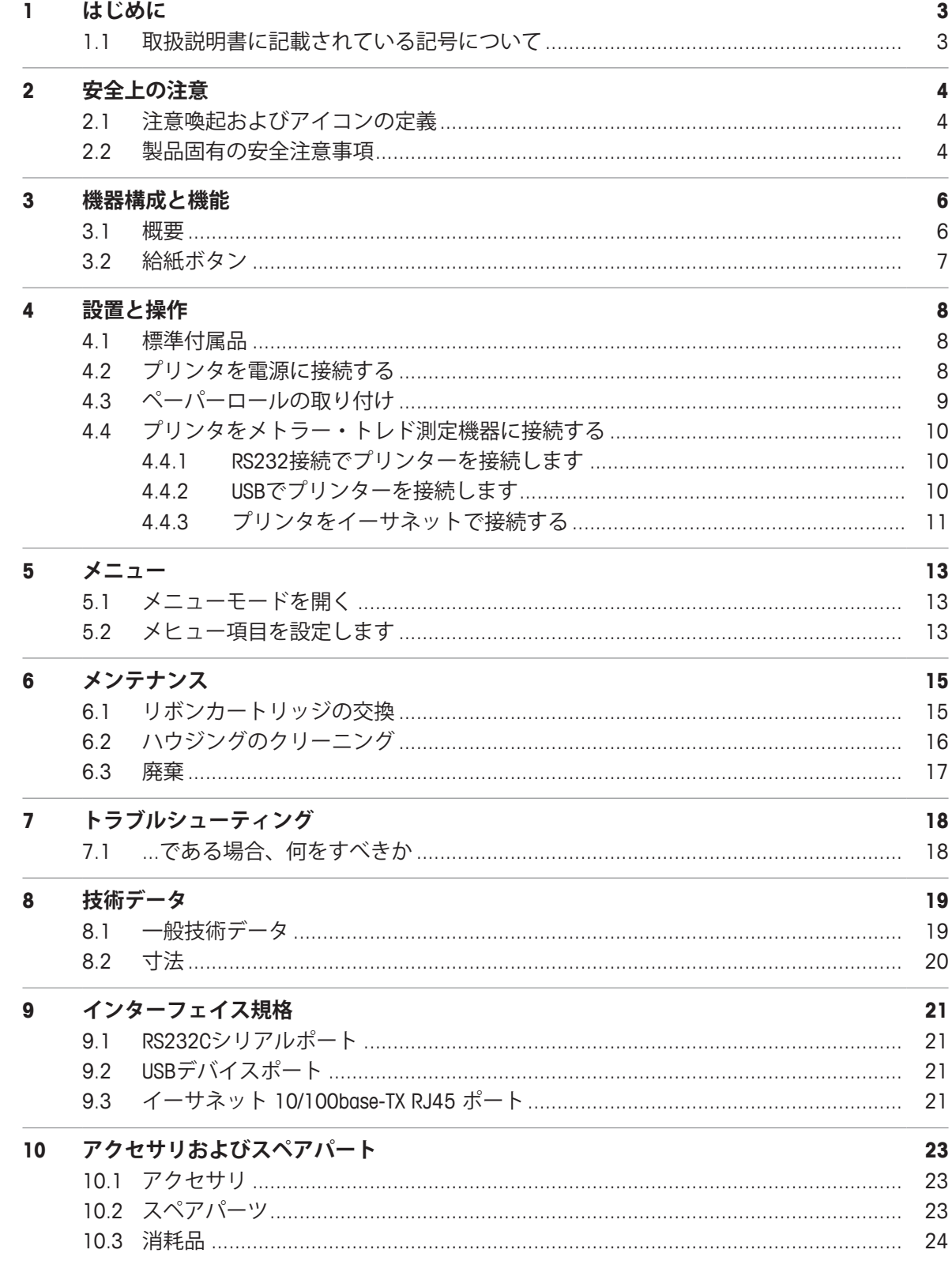

# **1 はじめに**

P-52RUEは、METTLER TOLEDO設備のための操作しやすいドットマトリクスプリンターです。こ の高価値プリンターは長い期間のトレース可能性を保証します。

#### **特長**

- 堅牢な高価値設計
- 使いやすく基準に完全準拠
- ドットマトリクス技術によるトレース可能性
- USB、RS232とイーサネットインターフェースに接続可能

**詳細内容については以下のサイトを参照。**

[www.mt.com/lab-printers](http://www.mt.com/lab-printers)

#### **ソフトウェア・バージョン**

これらの説明は初期ファームウェア (ソフトウェア)バージョン1.00に基づきます。

# **1.1 取扱説明書に記載されている記号について**

これらの記号は指示を意味しています。

- § 前提条件
- 1 ステップ
- 2 ...
- ð 結果

# **2 安全上の注意**

- この機器を使用する前に、本書に記載の説明をよくお読みください。
- 今後の参照のために本書を保管してください。
- この機器を他のユーザーへ譲渡する場合は、本書も含めて引き渡してください。

機器が本書に従って使用されない場合や改ざんされた場合、機器の安全性が損なわれる恐れが ありますが、これに関して Mettler-Toledo GmbH は一切責任を負いません。

# **2.1 注意喚起およびアイコンの定義**

安全注意事項には注意喚起(注意を促す語)およびアイコンを付けてあります。これは安全事 項および警告を表しています。安全上の注意を疎かにすると、機器の損傷、故障および誤りの ある測定結果や怪我の要因となります。

- **警告** その一回避しないと、死亡事故または重度の事故や重傷を招く恐れがある場合 や、中程度の危険性を伴う状況に対して発せられます。
- **注意** 軽中度の負傷を招く恐れがある、軽度の危険状態に対する注意喚起。

**注記** まさんも、これ他の器物の損傷、えらーや故障による結果、データ喪失を 招く恐れがある、軽度の危険状態に対する注意喚起。

**備 考** (記号なし) 製品についての役立つ情報

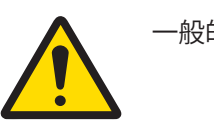

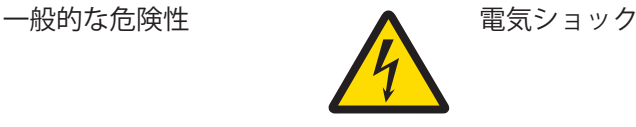

## **2.2 製品固有の安全注意事項**

お買い上げ頂いた製品は先端技術を結集したもので、最新の機器に求められる安全性を満たし ていますが、誤った操作をすると故障の原因となるばかりか人に危険を及ぼす可能性もありま す。機器の筐体は開けないでください。お客様で実施可能なパーツ交換、修理可能な部品はあ りません。万が一機器にトラブルが発生した場合は、メトラー・トレドの正規販売代理店また はサービス代理店にご連絡下さい。

装置を使用する前に、本説明書をよく読んで、その内容を理解してください。本説明書は必要 なときに参照できるように、保管してください。

機器を使用する際は必ずこのユーザーガイドの指示に従ってください。新しい機器を設定する 際の指示には、厳密に従う必要があります。

**機器を取扱説明書に従わないで使用すると、機器の安全性が損なわれる恐れがありますが、こ れに関してメトラー・トレドは一切責任を負いません。**

装置の改造、変更は絶対におやめください。当社のスペアパーツやアクセサリだけを使用して ください。

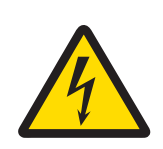

## **電気ショックの危険性**

**警告**

- 1 AC アダプタのハウジングを分解しないでください。AC アダプタに液体など がかからぬ様、ご注意ください。
- 2 機器に付属している接地線付き3ピン電源ケーブルのみを使用し、プラグは 接地線付き3ピンコンセントに差し込む必要があります。

#### **操作条件**

- プリンタは乾燥した室内でのみ使用してください。 周囲環境条件については、[一般技術データ } 19]をご参照ください。
- プリンタは室温に順応させる必要があります。
- 湿気および水滴が存在するような環境でプリンタを使用しないでください。。

# **機器構成と機能**

**3.1 概要**

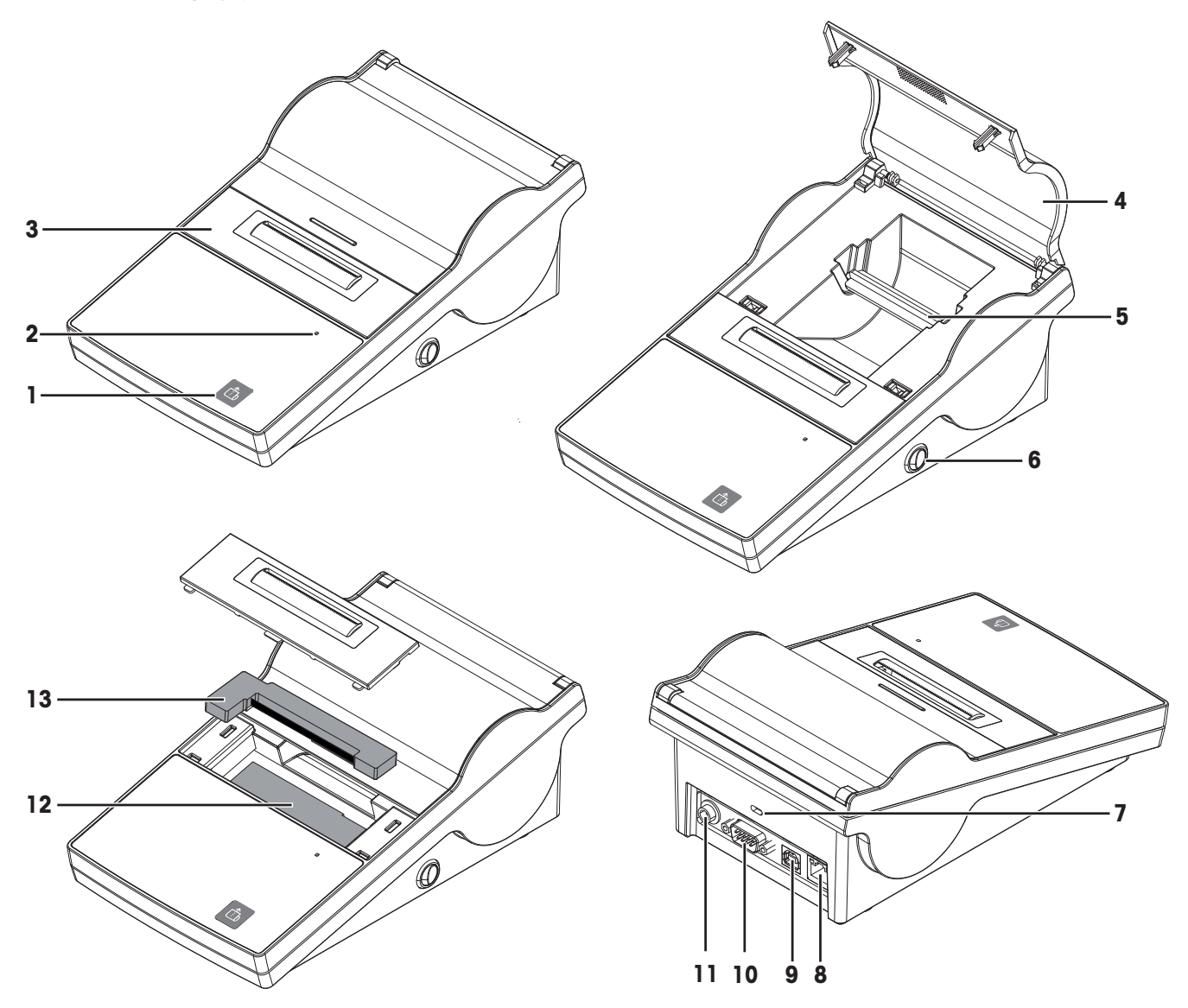

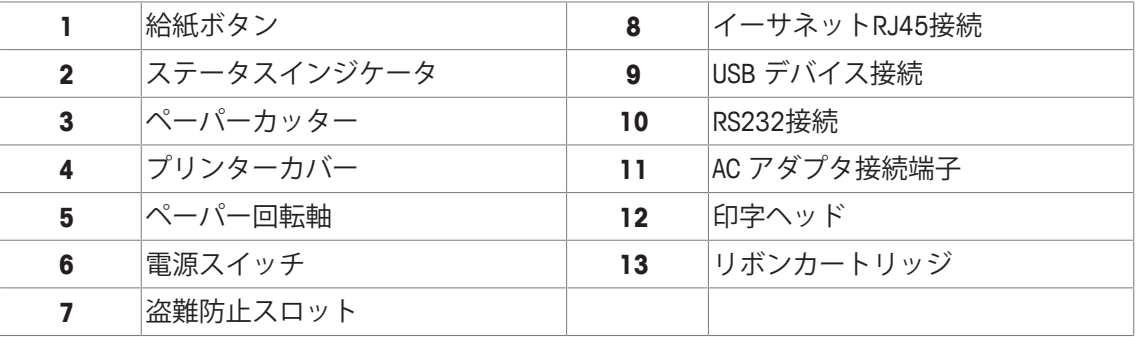

# **3.2 給紙ボタン**

給紙ボタン IlはP-52RUEプリンターにある唯一の制御ボタンです。プリンターは二つのモード があります。操作モードとメニューモードです。モードによって、ボタンの機能は異なりま す。

#### **操作モード**

操作モードは基本モードです。メニューモードの時を除き、常にこのモード下にあります。

- を短く押す: 一枚給紙
- を押し続ける: 続けて給紙

#### **メニューモード**

メニューモードは特別にアクティベートする必要があります、[メニューモードを開く } 13] を参照してください。

- 回を短く押す: 次のメニュー項目へ進む
- を押し続ける: メニュー項目をデフォルトに設定

#### **備 考**

を押して印刷プロセスを中止/再開することができます。

# **4 設置と操作**

- **4.1 標準付属品**
	- 1 パッケージを開き、プリンターと付属品を取り出します。
	- 2 納品物が完全に揃っていることを確認してください。

下記の付属品は設備の一部です。

- P-52RUEドットマトリクスプリンター
- ペーパー回転軸(取り付け済み)
- リボンカートリッジ×1 (取り付け済み)
- ペーパーロール×2
- ユニバーサルAC アダプタ
- 該当国仕様の電源ケーブル
- USB ケーブル
- RS232 ケーブル
- ユーザマニュアル
- 適合宣言
- CD-ROM (ソフトウェア、複数言語による取扱説明書を収録)

# **4.2 プリンタを電源に接続する**

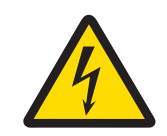

**警告**

#### **電気ショックの危険性**

- 1 AC アダプタのハウジングを分解しないでください。AC アダプタに液体など がかからぬ様、ご注意ください。
- 2 機器に付属している接地線付き3ピン電源ケーブルのみを使用し、プラグは 接地線付き3ピンコンセントに差し込む必要があります。

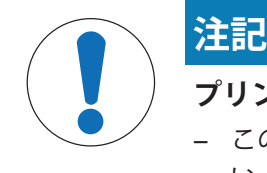

## **プリンタに付属のAC アダプタのみ使用するようにしてください。**

− このAC アダプタをMETTLER TOLEDOのその他の製品に使用しないでくださ い。製品が損傷する恐れがあります。

- プリンターの雷源はオフにな っている必要があります。
- 1 AC アダプタをプリンター後 部の電源ソケットに差し込み ます。
- 2 ネジでコネクタを固定しま す。
- 3 接地線付き3ピン電源ケーブ ルをAC アダプタのソケット に差し込みます。
- 4 電源ケーブルをコンセントに 差し込みます。

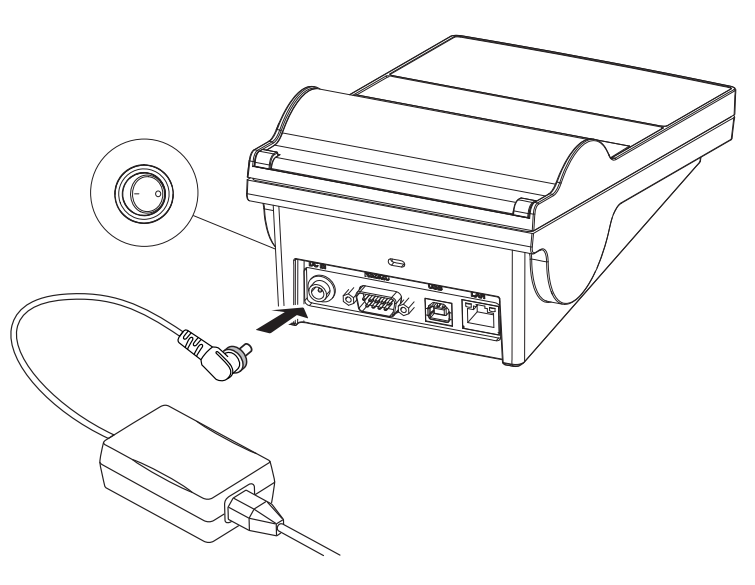

# **4.3 ペーパーロールの取り付け**

#### **備 考**

METTLER TOLEDOが指定する紙を使用することをお勧めします(「アクセサリおよびスペアパー ト } 23]を参照)。

## **備 考**

プリンターは、ワンプッシュでカバーを開けることができます。プリンターカバーを開けると きは、中央の印の所を押す必要があります。

- § プリンタのスイッチがオンになっている。
- 1 プリンタカバーを開けます。
- 2 プリンタカバーを開けます。
- 3 ペーパーカッターの取り外し
- 4 プリンターフレームからペーパー回転軸を 取り外します。
- 5 ペーパー回転軸をペーパーロールに入れま す。

**備 考** ペーパーロールは正しい方向に固定される 必要があります(図を参照)。

- 6 ペーパーロールをプリンタフレームに取り 付けます。
- 7 ペーパーロールを固定し、端を印字ヘッド と金属板の間にある5 mmのスロットに差し 込みます。

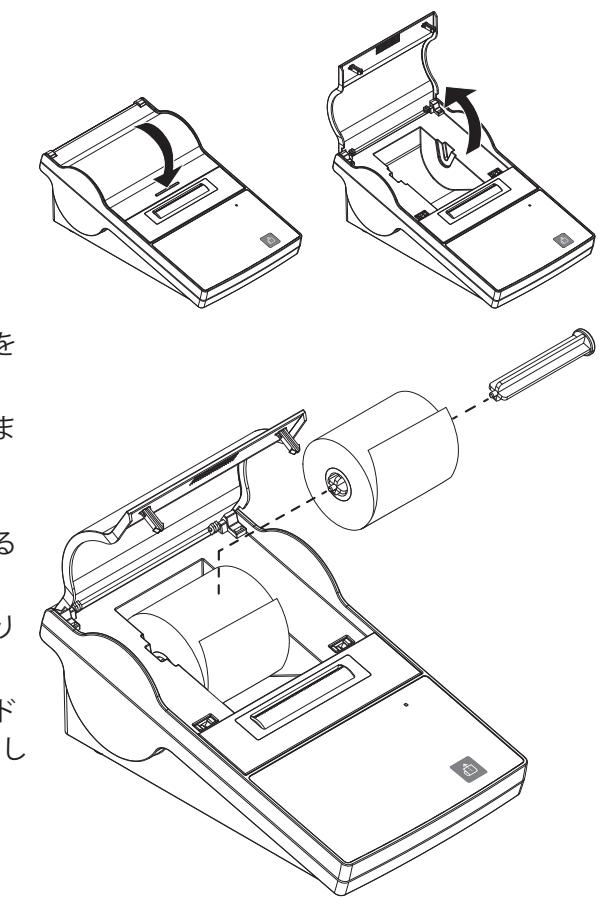

- 8 <u>(1)</u>を押します。
	- ð 印字ヘッドは紙を中に引き込みます。
- 9 紙がすこし送り出されるまで 面を押し続 けます。
- 10 プリンタカバーを閉じます。

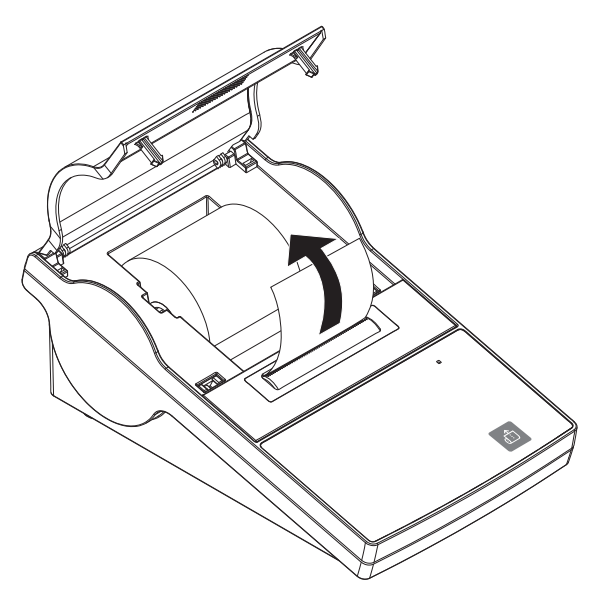

# **4.4 プリンタをメトラー・トレド測定機器に接続する**

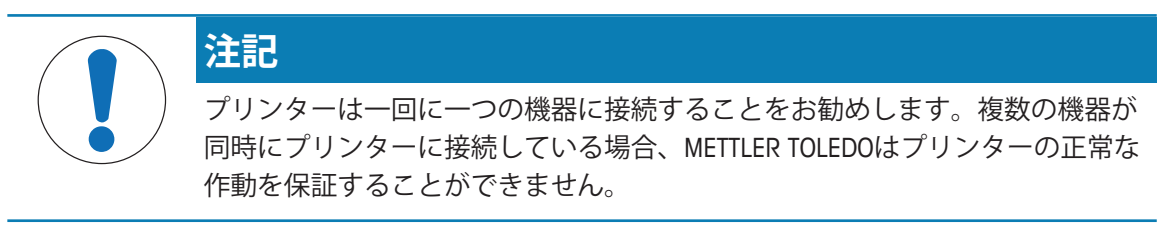

## **4.4.1 RS232接続でプリンターを接続します**

- プリンターは雷源に接続されています。
- 1 RS232ケーブルを使って、プリンターとMETTLER TOLEDO設備を接続します。 **備 考**

プリンターと設備のRS232接続設定は同じでなければなりません。

2 プリンタをオンにします。

#### **備 考**

デフォルトでは、機能**Auto baudrate detection**はオフになっています。しかし、プリンターが RS232接続で繋がっているときや、プリンターと天びんの接続設定(**Baudrate**, **Bits / Parity**, **Handshake**) が異なるときにスイッチオンにすることができます。機能 **Auto baudrate detection**の アクティベーションに関する詳細情報は、 セクションを参照してください。

#### **システムデフォルト設定**

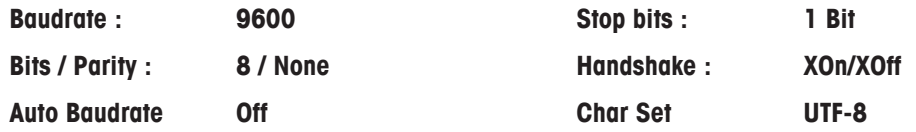

#### **4.4.2 USBでプリンターを接続します**

USB接続ケーブルを使って、プリンターを天びんやPCに接続します。

**備 考**

プリンターとPCを接続するためには、PCにドライバーをインストールする必要があります。プ リンターがUSBケーブルを通じてPCに接続されると、プリンタードライバーはOSが自動的にイ ンストールするはずです。プリンタードライバーに問題がある場合は、 [http://www.ftdichip.com/](http://www.ftdichip.com/Drivers/VCP.htm) [Drivers/VCP.htm](http://www.ftdichip.com/Drivers/VCP.htm)からダウンロードできます。それでも問題が解決されない場合は、IT専門家また は最寄のMETTLER TOLEDO代理店にお問い合わせください。

# **4.4.3 プリンタをイーサネットで接続する**

プリンターはイーサネット経由で機器に接続できます。イーサネットに接続する前に、ソフト ウェア**NetSettings**でプリンターのネットワーク設定を構成する必要があります。ソフトウェア はCD-ROMからインストールするか、最寄りのMETTLER TOLEDO代理店より入手できます。

**備 考**

イーサネットインターフェイスのインストールと設定を実施するには、TCP/IPベースのネット ワークや一般的なネットワーク技術に関する基本的な知識が必要です。必要に応じて、IT部門 やITサポートのネットワーク管理者に問い合わせてください。

- § **NetSettings**ソフトウェアはPCに保存しています。
- 1 プリンターのスイッチを"オン"にします。
- 2 USBケーブルでプリンターとPCを接続します。 ð PCはプリンタードライバーをインストールします。
- 3 **NetSettings**ソフトウェアを起動します。

ð 次のウィンドウが開きます:

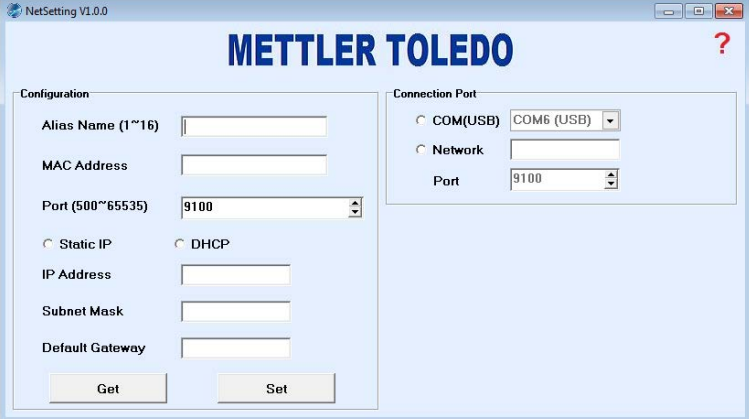

4 **Connection port** / **COM (USB)**を選択します。

- 5 **Get**を押します。
	- ð システムは自動的に設定を完了します。**Alias Name**と **MAC Adress** の値は自動的にシステ ムから収集します。

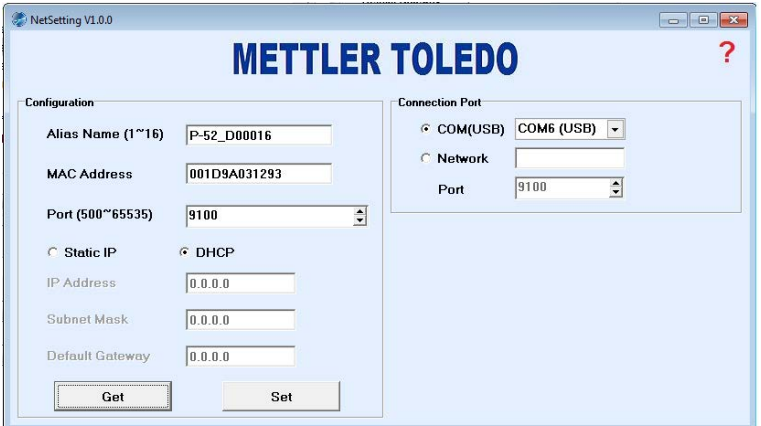

- 6 **Static IP** または **DHCP** を選択して、 **IP Adress**、 **Subnet Mask** と **Default Gateway**の値を設定し ます。
- ð プリンターのイーサネットの設定は完了しました。プリンターはイーサネットに接続できま す。

# **5 メニュー**

## **5.1 メニューモードを開く**

- § プリンタのスイッチがオフになっている。
- 1 回を長く押し続けます。

#### **備 考**

全プロセス中押し続ける必要があります。

- 2 プリンタのスイッチを"オン"にします。
- 3 状態インジケーターが点滅し、プリンターが印刷を始めるまで、 面を押し続けます。
- 4 画を放します。
- ð プリンターはメニューモードに入り、メニュー項目を設定することができます。

#### **備 考**

45秒間も を押さない場合、プリンターは自動的に操作モードに戻ります。

## **5.2 メヒュー項目を設定します**

メニューモードに入ると(メニューモードの起動方法は [メニューモードを開く } 13]を参 照)、項目を設定することができます。 面を短く押すと、パラメーターと値は一つずつ変わり ます。値をデフォルトにするには、値が印刷されるのを待って、 を押してデフォルトにし ます。

以下の項目を設定できます。

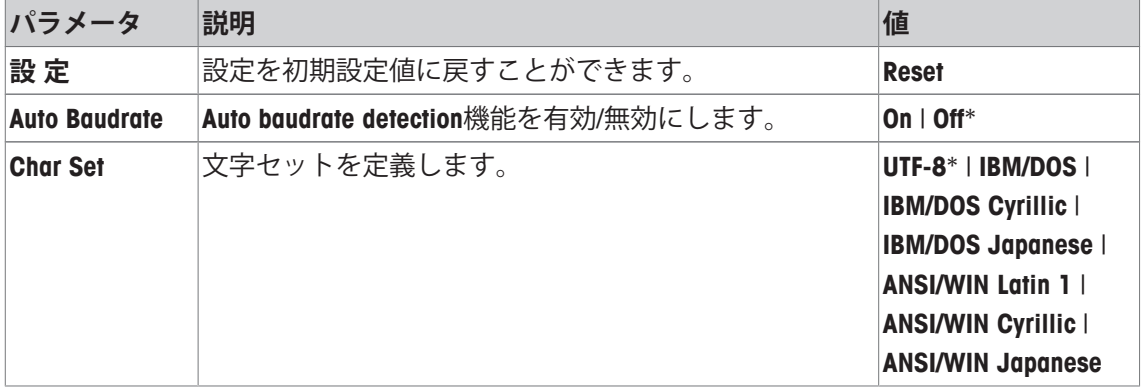

\* システムデフォルト設定

**備 考**

**Char Set** のデフォルト値は**UTF-8**です。接続した機器が**UTF-8**を使用しない場合は、プリンター の設定を変更する必要があります。

#### **デフォルト値の設定**

**UTF-8**はデフォルト値に設定されます( 記号でマークされます)。デフォルト値をどのように 変更/設定するかを見ていきます。この例では、デフォルト値を**UTF-8**から **ANSI/WIN Latin 1**に変 更します。

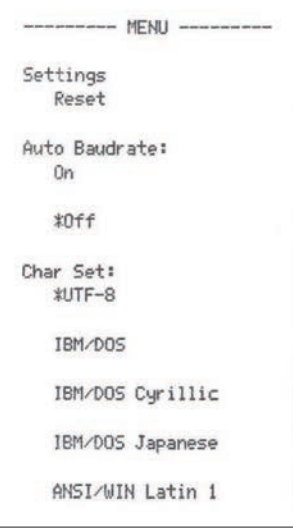

- § プリンターをメニューモードにします。
- 1 **ANSI/WIN Latin 1**の値が印刷されるまで、 面でメニューをスクロールします。
- 2 プリンターが現在の設定の確認情報を印刷するまで面を押し続けます。
	- ð **Char Set**の値は **ANSI/WIN Latin 1**になりました。

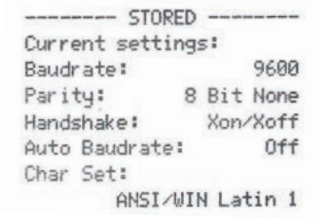

#### **備 考**

保存した設定が印刷されたら、プリンターは自動的に操作モードに戻ります。

**6 メンテナンス**

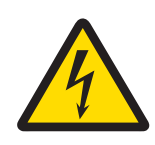

# **警告**

**電気ショックの危険性**

- 1 クリーニングやメンテナンス作業を始める前に、プリンターとAC アダプタ を電源から切り離してください
- 2 プリンターあるいはAC アダプタに液体が侵入しないよう様、ご注意下さ い。

プリンタのハウジングや AC アダプタは決して開けないでください。これらの 部分にはユーザーによるクリーニングや修理、交換が可能なパーツは含まれて いません。

METTLER TOLEDOの電源ケーブルを使用してください。

# **6.1 リボンカートリッジの交換**

**注記**

#### **備 考**

プリンターの色が淡くなったら、リボンカートリッジを交換する必要があります。

#### **備 考**

プリンターをしばらく使用しないと、リボンカートリッジが乾くことがあります。乾いたリボ ンカートリッジは引き続き使用することができません。交換する必要があります。

- § プリンタのスイッチがオフになっている。
- 1 プリンタカバーを開けます。
- 2 ペーパーカッターの取り外し

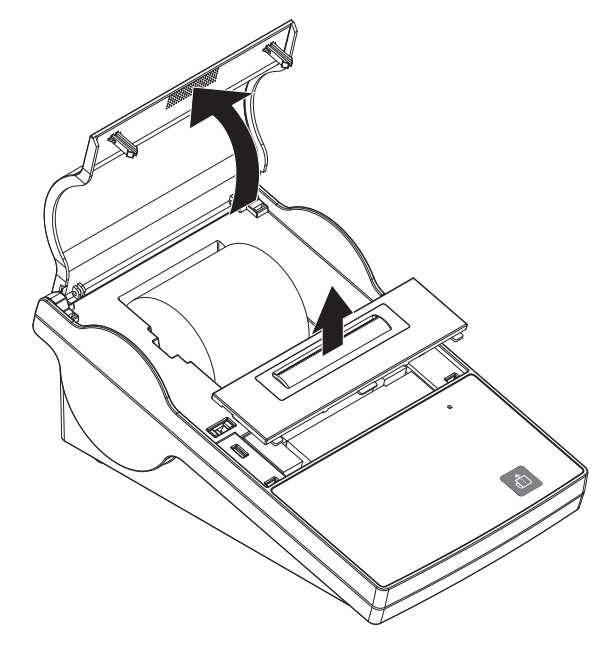

3 紙を後ろに引っ張って、印字ヘッドから取 り外します。

- 4 リボンカートリッジの右側にある**PUSH**を押 します。
	- ð リボンカートリッジを取り外すことがで きます。
- 5 新しいリボンカートリッジを挿入します。 ネジを回して引き締めます。

# **6.2 ハウジングのクリーニング**

#### **備 考**

プリンターハウジングは耐久性に優れた最高級の材料で作られています。そのため、市販のす べての中性洗浄剤が使用できます。

# **6.3 廃棄**

欧州の電気・電子機器廃棄物リサイクル指令 (WEEE)2002/96/EC の要求に従い、 本装置を一般廃棄物として廃棄することはできません。これはEU以外の国々に 対しても適用されますので、各国の該当する法律に従ってください。

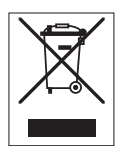

本製品は、各地域の条例に定められた電気・電子機器のリサイクル回収所に廃 棄してください。ご不明な点がある場合は、行政の担当部署または購入店へお 問い合わせください。本製品を他人へ譲渡する場合は(私的使用/業務使用を問 わず)、この廃棄規定の内容についても正しくお伝えください。

環境保護へのご協力を何卒よろしくお願いいたします。

# **7 トラブルシューティング**

# **7.1 ...である場合、何をすべきか**

#### **備 考**

このセクションに記載されていない問題が生じたときは、メトラー・トレドの代理店にお問い 合わせください。

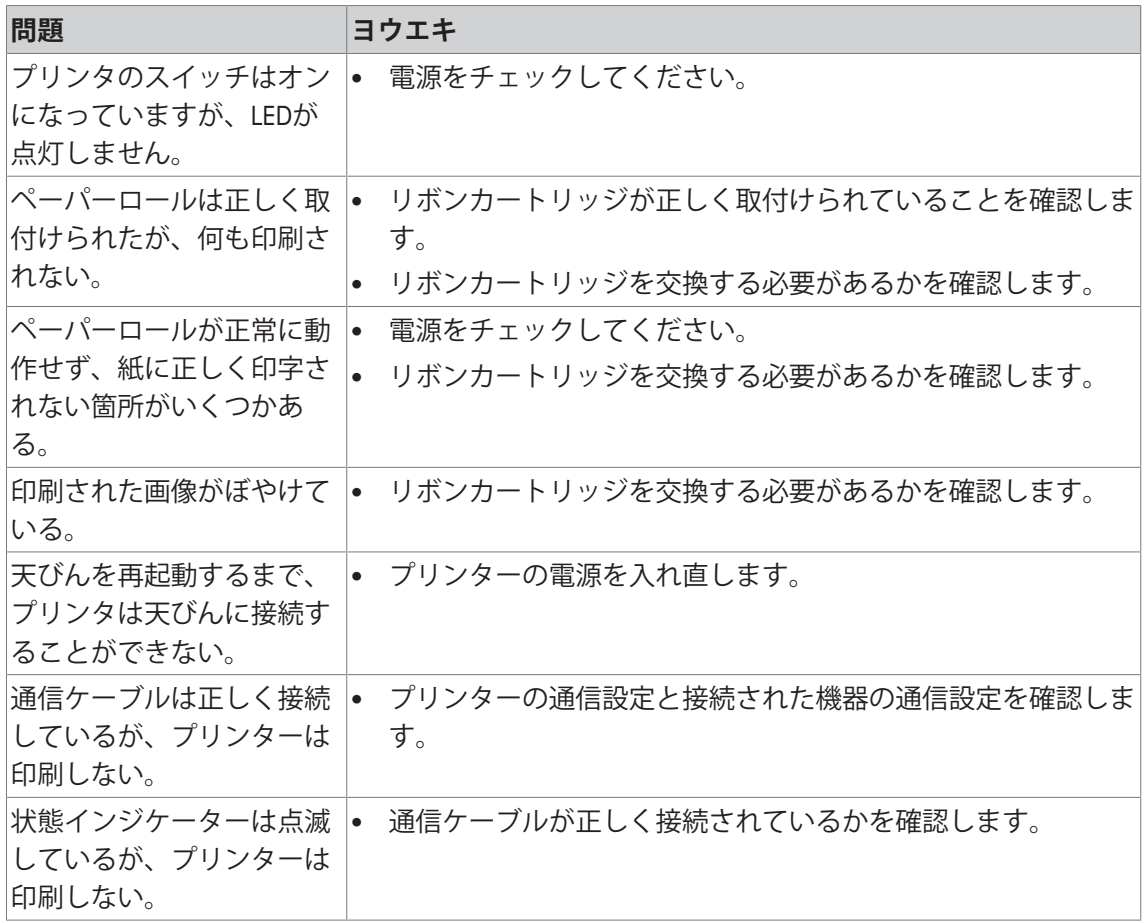

# **8 技術データ**

# **8.1 一般技術データ**

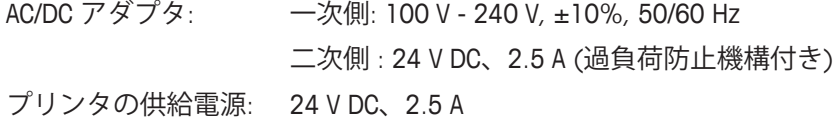

#### **保護度および規準**

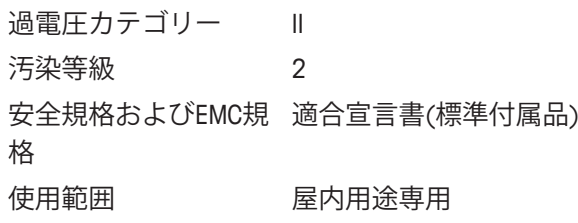

#### **周囲環境条件**

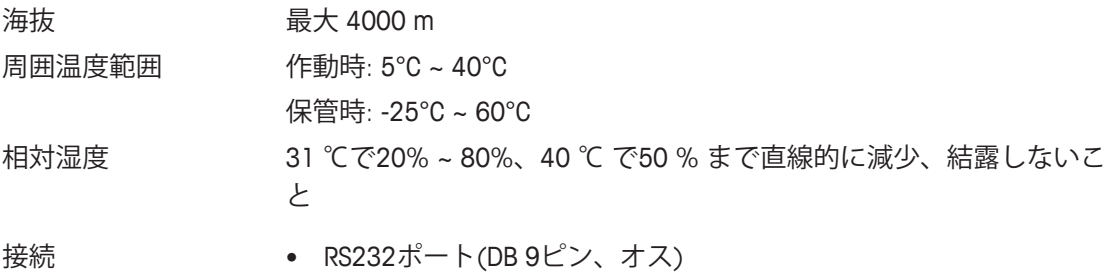

- USBデバイスポート (Bタイプ)
- イーサネット 10/100base-TXポート (RJ-45)

#### **プリンタの特長**

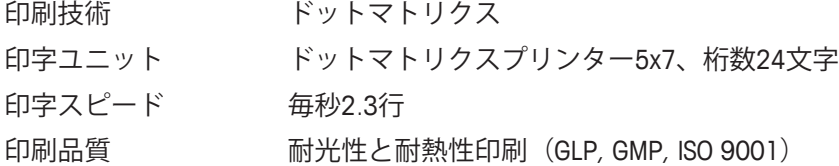

#### **材料**

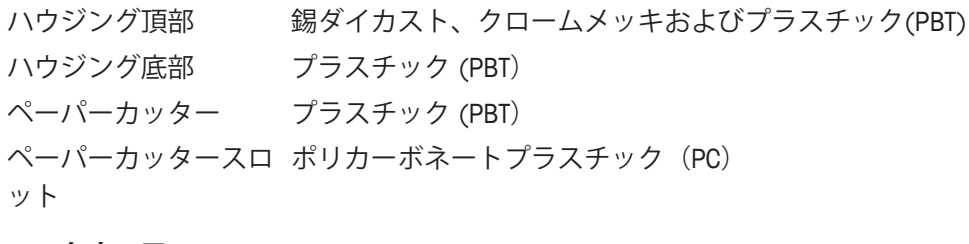

## **ソフトウェア NetSettings**

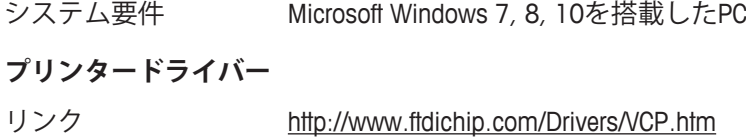

# **寸法 / 重量**

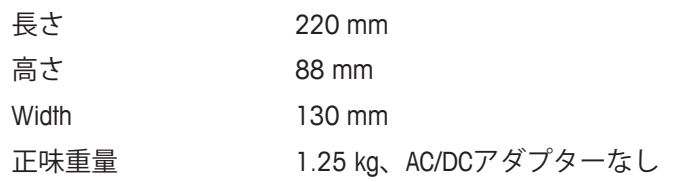

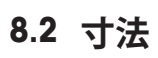

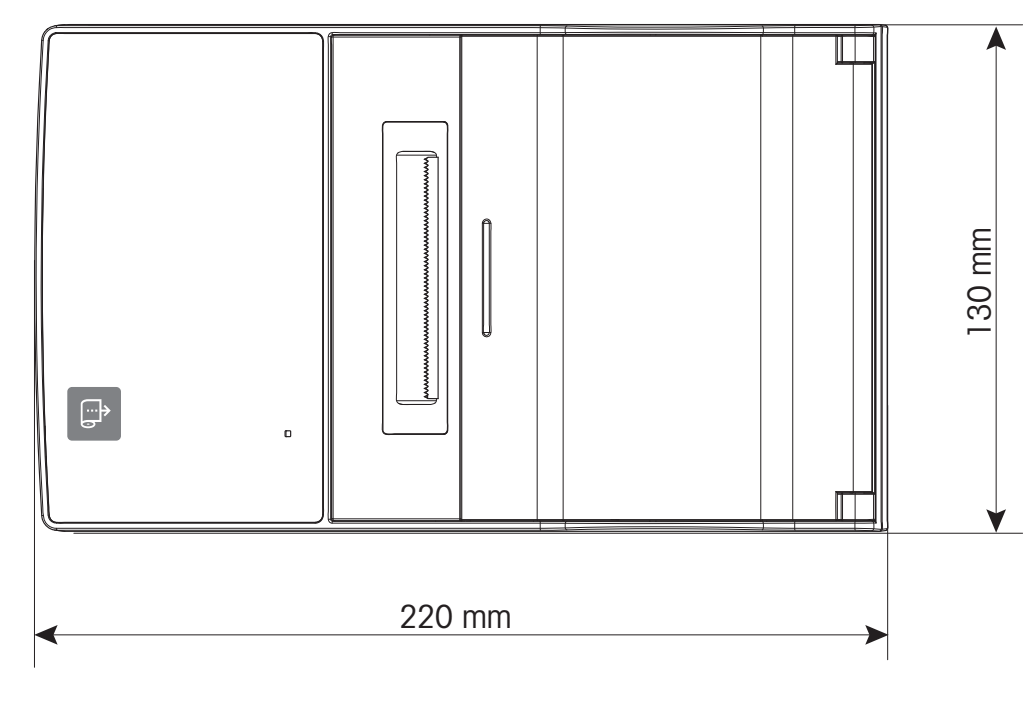

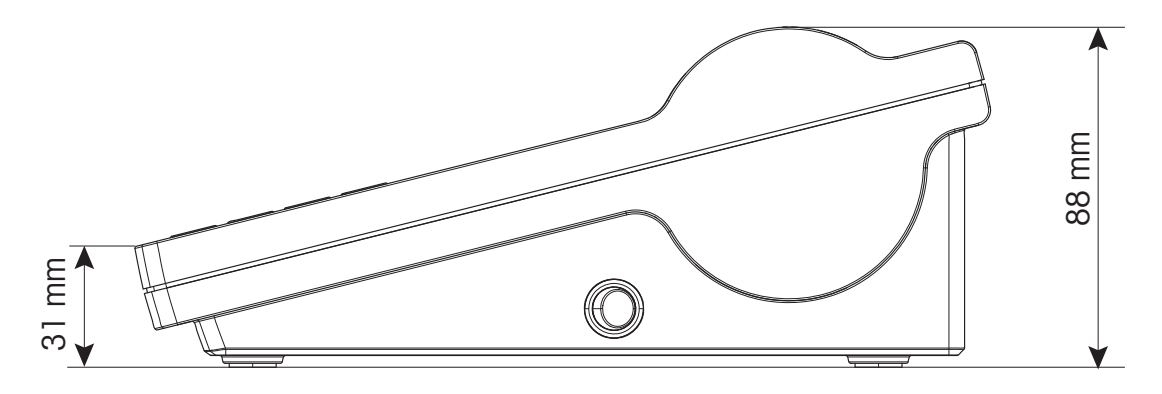

# **9 インターフェイス規格**

# **9.1 RS232Cシリアルポート**

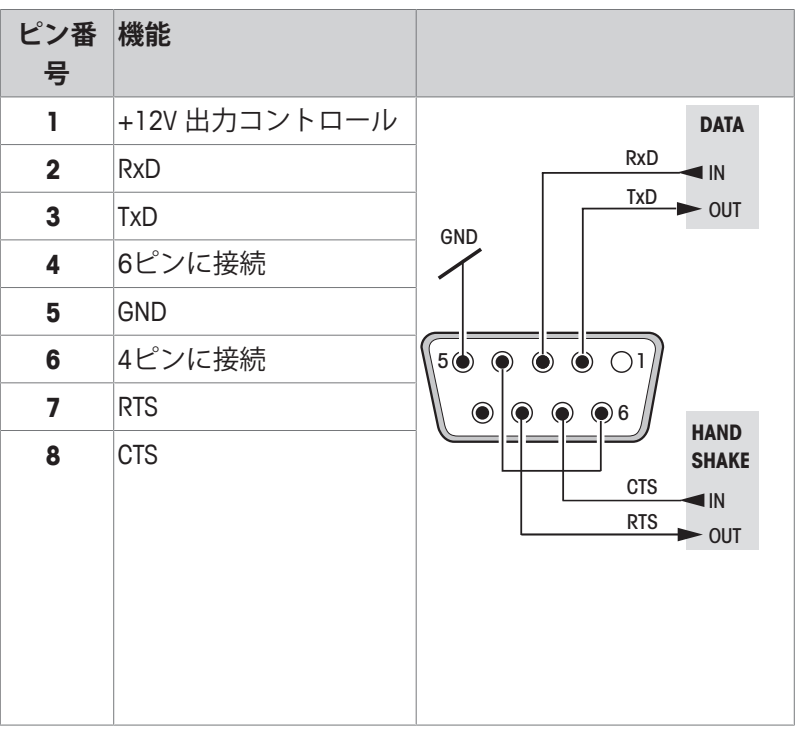

## **備 考**

シリアルポートへの総電流が250 mAを超えないこと。

# **9.2 USBデバイスポート**

**USB コネクタ タイプ B**

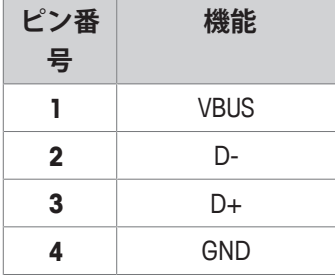

**9.3 イーサネット 10/100base-TX RJ45 ポート**

## **RJ45コネクタ**

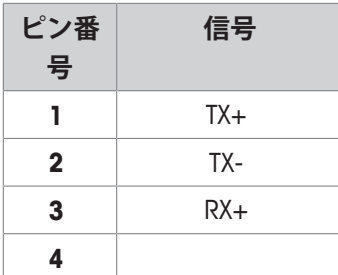

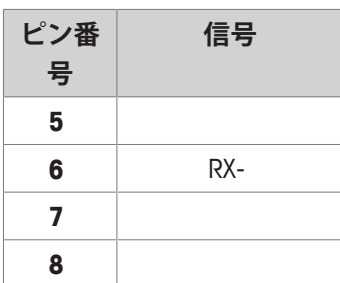

# **10 アクセサリおよびスペアパート**

# **10.1 アクセサリ**

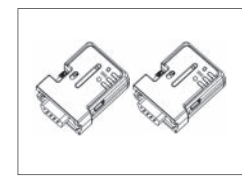

プリンタと天びんとの間におけるワイヤレス接続用の Bluetooth RS232 シリアルアダプタセット ADP-BT-P。次 の天びんモデルに対応します (SW V2.20以上必要): JP, JS, MS, MS-S, MS-L, ML, MS-TS, ML-T, ME-T, PHS, PL-E 30086495

- Bluetooth RS232 シリアルアダプタのペア (スレイブ /マスター) 2個
- MT-DB9 オスメスコネクタ 1個
- MT-DB9 オスオスコネクタ 1個

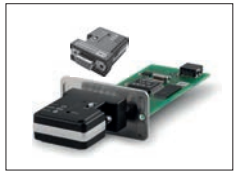

XPE/XSE/XS天びんと P5xプリンター間におけるワイヤ レス接続用のBluetooth RS232シリアル変換アダプタセ ット 30237797

- Bluetoothアダプターペアセット
- 12V電源付きRS232オプション

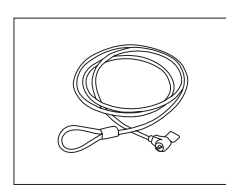

# 盗難防止ケーブル 11600361

**10.2 スペアパーツ**

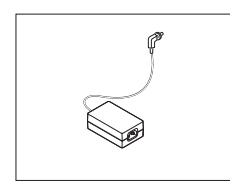

AC/DCアダプタ (電源ケーブルなし) 100–240 VAC、 50/60HZ、自動切り替え、24 VDC 2.5 A 30094772

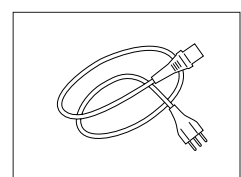

接地線付き該当国仕様 3-Pin 電源ケーブル

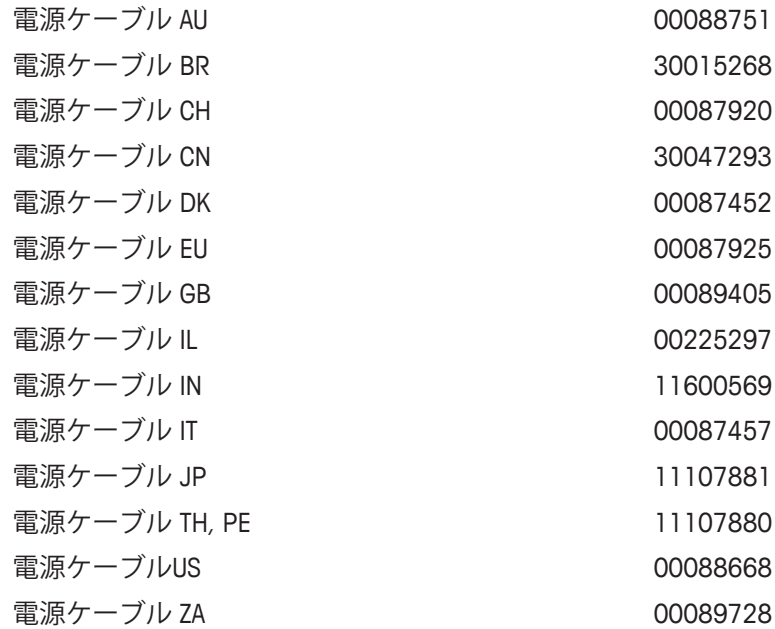

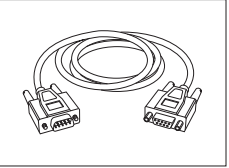

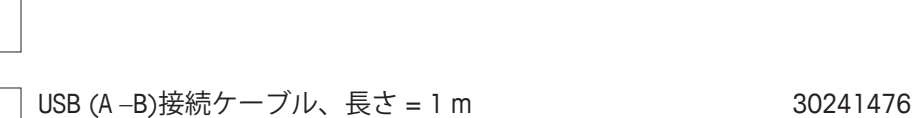

RS9 - RS9 (オス/メス) : PC接続用ケーブル= 1 m 11101051

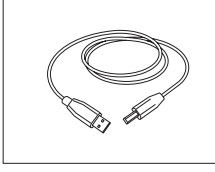

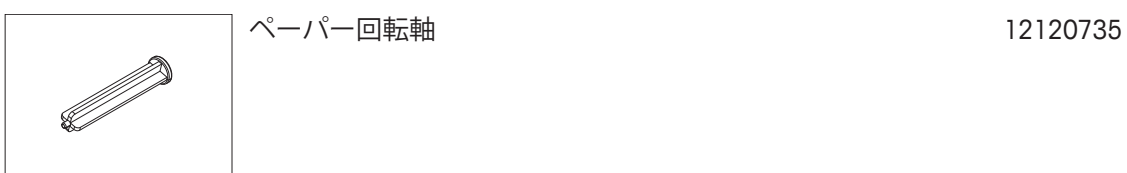

ペーパーカッター 30237295

# **10.3 消耗品**

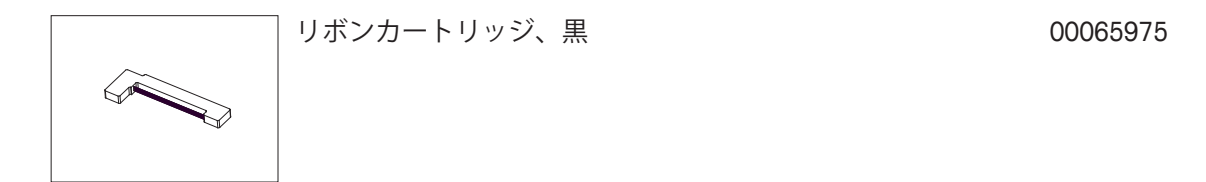

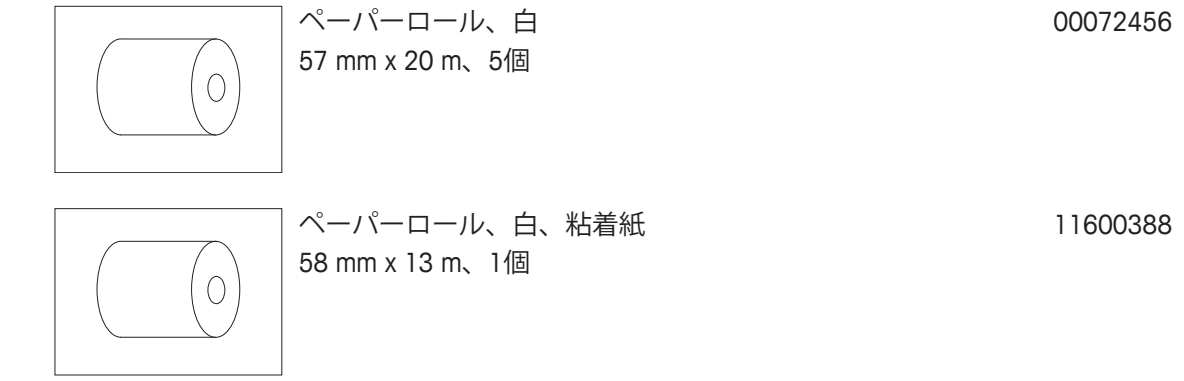

# **GWP®**

Good Weighing Practice™

GWP®は計量プロセスの一貫した精確さを保証するための、あら ゆるメーカーのすべての計量器に適用可能なグローバルガイド ラインです。GWP によって実現できること:

- ユーザー要求仕様を満たすはかり/天びんの選定
- 適正な校正/日常点検の頻度と手順の科学的根拠に基づく定義
- 現行の品質管理基準、コンプライアンス、ラボおよび工場(製造) に求められる基準/規格の遵守

www.mt.com/GWP

#### メトラー・トレド株式会社 ラボラトリー 事業部 お問合せ先 (東京) TEL:03-5815-5515/FAX:03-5815-5525

#### E-mail:sales.admin.jp@mt.com

■東京本社 〒110-0008 東京都台東区池之端2-9-7 池之端日殖ビル6F

**www.mt.com/lab-printers**

詳細はこちらをご覧ください

**Mettler-Toledo GmbH** Im Langacher 44 8606 Greifensee, Switzerland www.mt.com/contact

技術的な変更が加えられる可能性があります。 © Mettler-Toledo GmbH 09/2016 30348464A ja

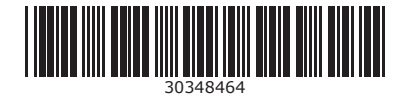